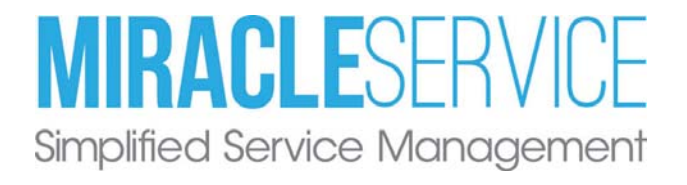

# Customer Self-Service Portal Set-up Guide

Last Revised: February 5, 2019 Copyright © 2017-2019 Nexent Innovations Inc. All rights reserved. www.MiracleService.com

## **Table of Contents**

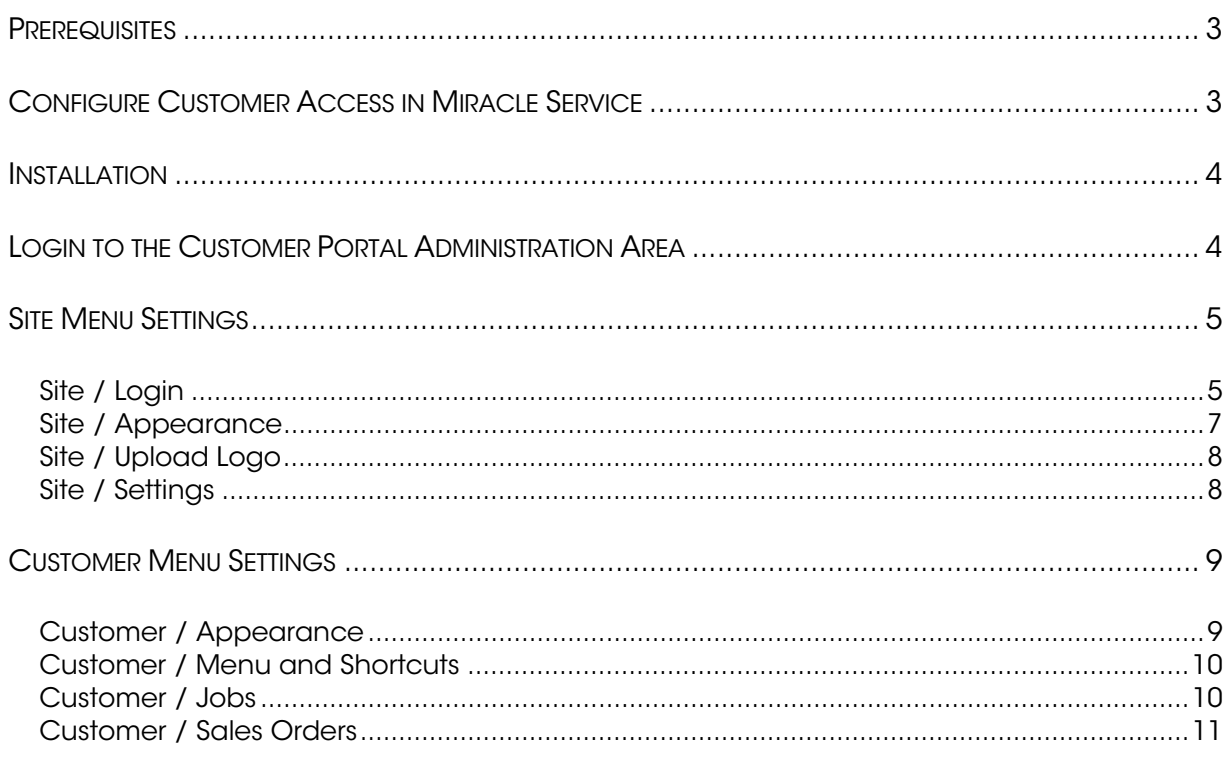

# **Prerequisites**

The set-up procedure outlined in this document is based on a standard installation of Miracle Service™ software and a typical Microsoft<sup>®</sup> computer system environment.

See full System Requirements here: http://www.miracleservice.com/product-features/system-requirements/

# Configure Customer Access in Miracle Service

Your Miracle Service customers must be configured in order to give them access to your Customer Web Portal. In order to configure your customers, run the Miracle Service Client application. For each customer that you want to allow access:

- Check the 'Web Active' checkbox on their customer record.
- Assign them a Web Password (see the diagram below).

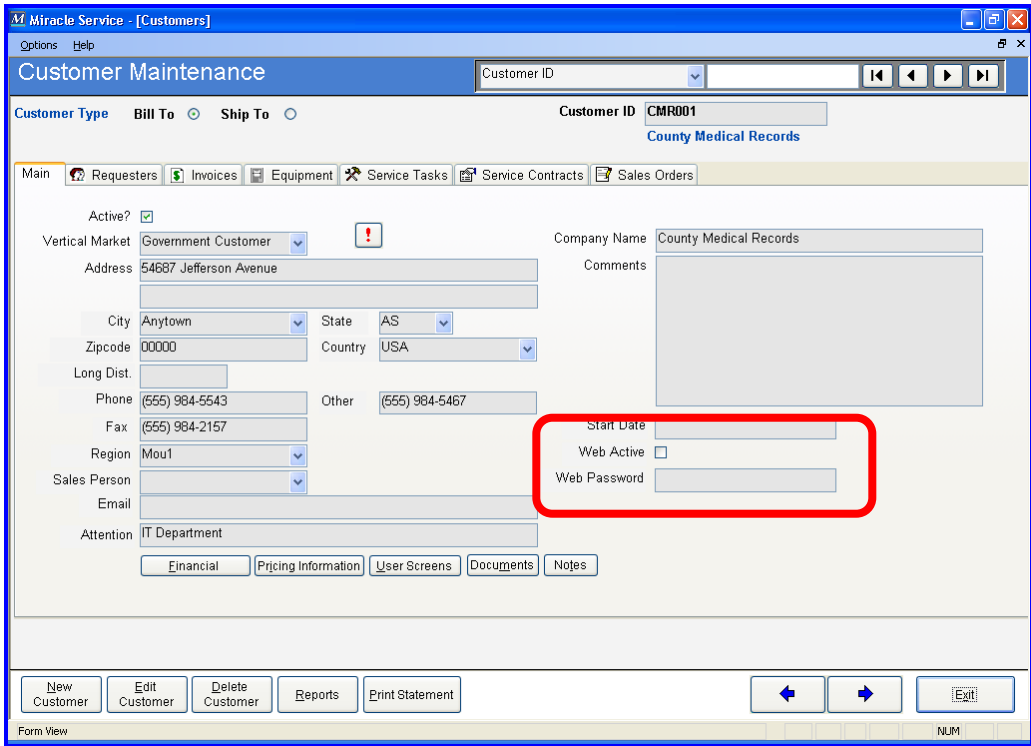

The customer will then log in to the Customer Self Service Portal using the Customer ID and Web Password.

# **Installation**

New Customers: If you have paid for installation of the Customer Self Service Portal, then Nexent will do the installation for you when Miracle Service is installed. Please contact your Miracle Service Implementation Coordinator for scheduling.

Current Customers: If you are upgrading from a previous Customer Web Portal installation will be done automatically when running the 'MSWeb Installer' during your Miracle Service upgrade.

### Login to the Customer Portal Administration Area

Login with the User Name "WebAdmin" and the password provided to you at installation.

The login path will be: http://xxxxx.xxxxxx/MSWeb/#/login, where the X's represent your external IP address or DNS.

For Upgrading Customers Only - When upgrading from a previous v8 (or earlier) Customer Web Portal, your new login path will be as follows:

Old Login: http://xxxxx.xxxxxxx/miracleservice/customerportal/Login.asp New Login: http://xxxxx.xxxxxxx/MSWeb/#/login

\*We recommend that you change the default WebAdmin password by going to the main Miracle Service Administration application tab 13. Administration > Security > Logins, and double-click on the WebAdmin login to change the password.

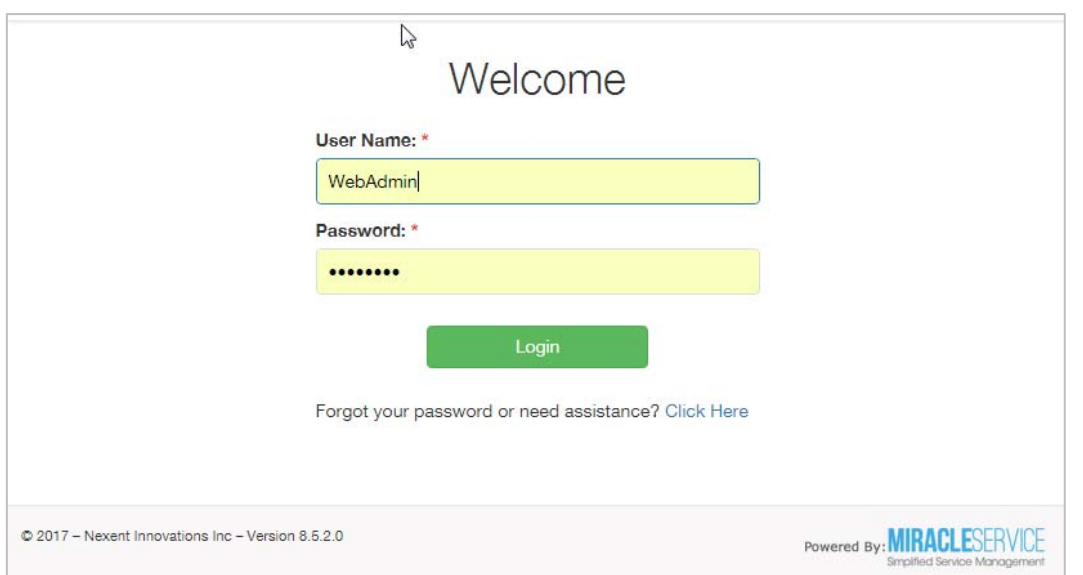

# Site Menu Settings

From the menu bar located in the top-right area of your screen, select the "Site" menu.

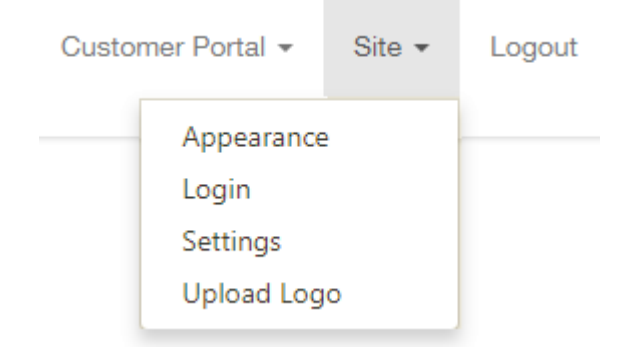

### Site / Login

From the "Site" menu option, select "Login".

#### 1. Login Page Banner:

This is the greeting message that will appear on top of the Login page.

Note: Individual customer logins are set-up in the Miracle Service Client Application. From the Main Tab on a customer's record, check the "Web Active" box and assign them a password. Their Customer ID will automatically become their user name.

#### 2. Login Failure Text:

This is the message that will appear if the user attempts to login with an invalid user name and password.

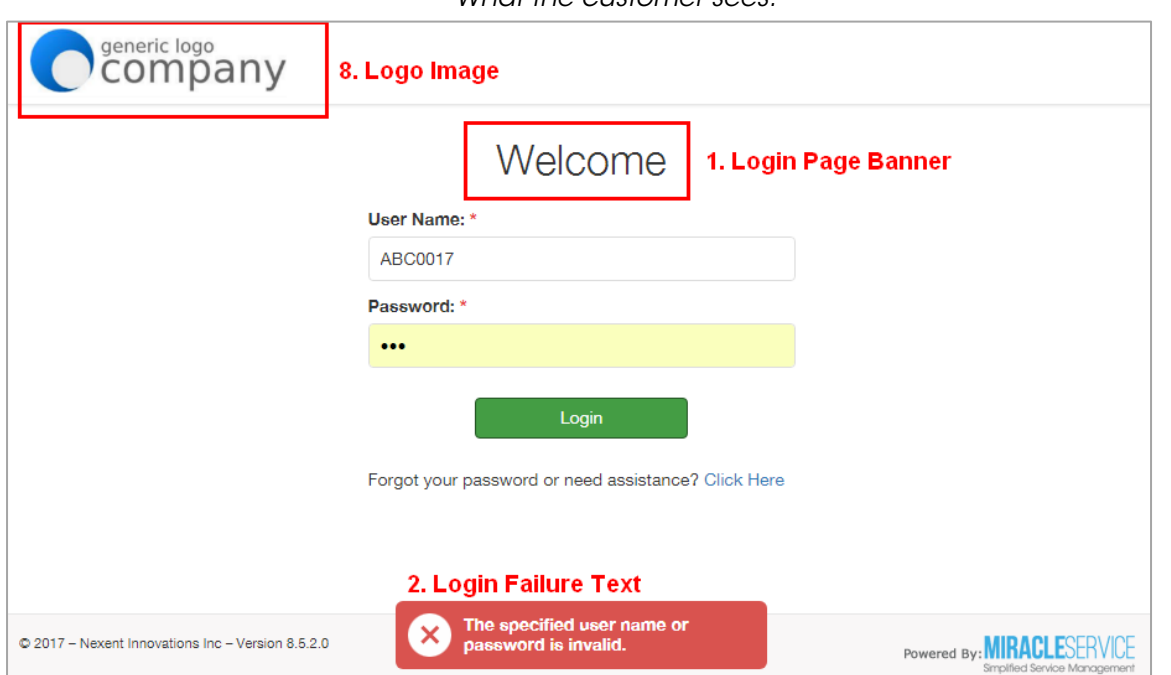

#### 3. Assistance Form Banner:

If a user has clicked on the link on the login screen for assistance with a lost password, this is the heading that will appear at the top of the pop-up login assistance form.

#### 4. Assistance Form Content:

If a user has clicked on the link on the login screen for assistance with a lost password, this is the content that will appear on login assistance form.

#### 5. Login Assistance Field 1 \*Mandatory field:

This is the first field that the user will have to complete when requesting assistance for a lost/forgotten password. As this field is mandatory for the user, reserve this for most important information that you are requesting from the user.

#### 6. Login Assistance Field 2-5:

These are additional fields that you would like the user to complete when requesting assistance for a lost/forgotten password.

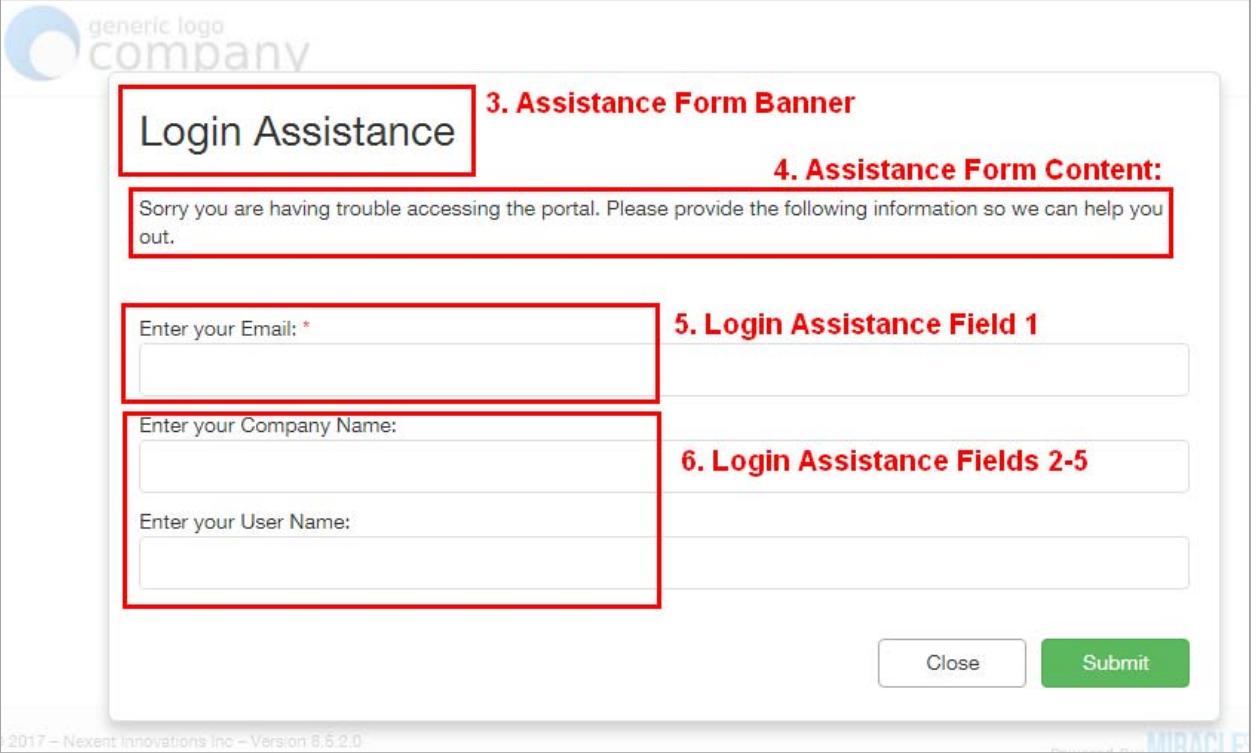

### Site / Appearance

From the "Site" menu option, select "Appearance".

#### 7. Theme Name

The Customer Portal comes with several color theme options for you to choose from. The default theme is Blue, however if preferred, you can select an alternate theme which better matches your company branding. As you are currently logged in, you will need to press F5 on your browser to refresh your screen to see the new theme reflected.

#### Logo Image

Shows file name of the current logo file. Changing your logo is done through the Site / Upload Logo menu option.

#### Date & Time Formats

Select from the drop-down options to set how the date and time should appear.

#### Currency Symbol

Select from the drop-down options to set the currency symbol for your company.

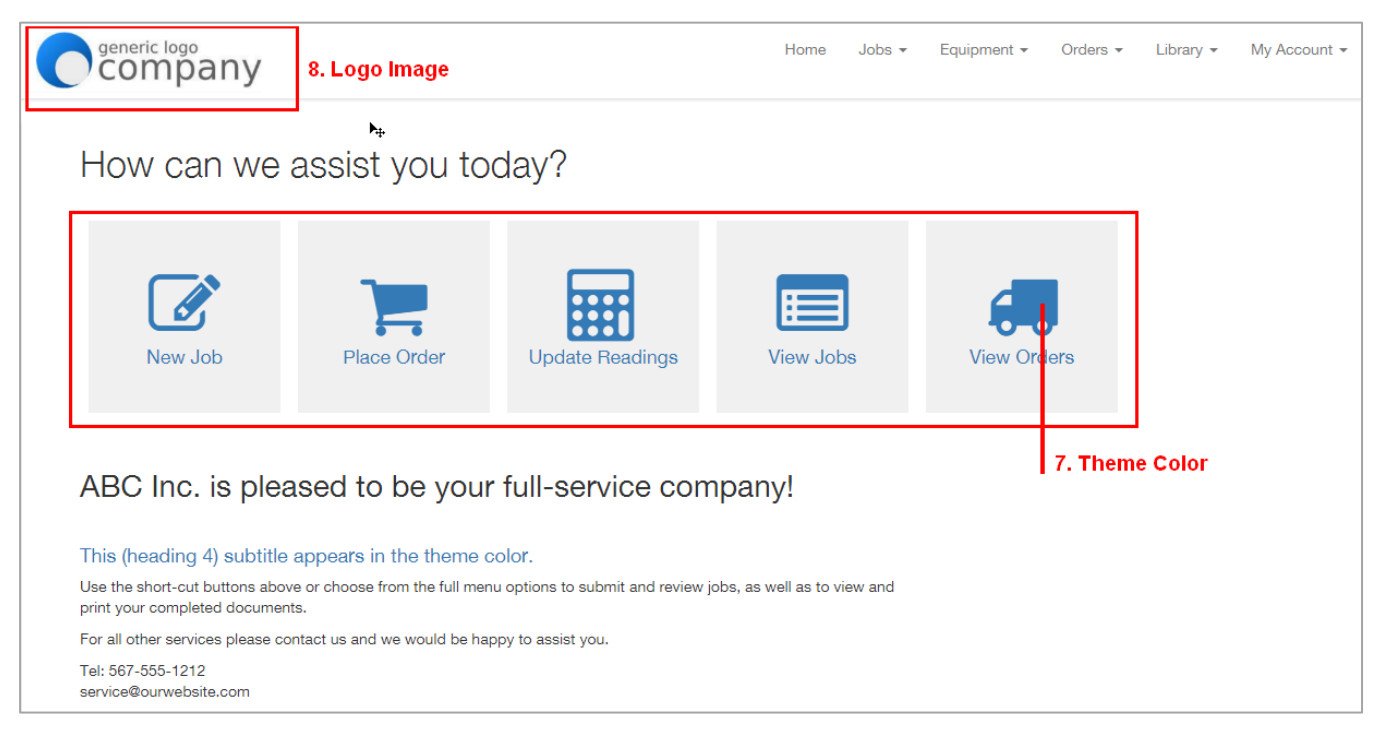

### Site / Upload Logo

From the "Site" menu option, select "Upload Logo".

#### 8. Logo image

Upload your company logo image. Size should not exceed 330px (wide) x 85px (high).

### Site / Settings

From the "Site" menu option, select "Settings".

#### Site Configuration

**External URL Link:** This is the link that points to your external domain. Typically this is the external IP address or DNS. Example: http://externalIP

#### **Site Configuration**

External URL Link <sup>@</sup>

http://externallP

#### Event Notifications

 $\boxdot$  Send Test

**Test Email Account:** Enter an email account to receive a test email to confirm that your SMTP settings in Miracle Service are set-up correctly. Click the "Send Test" button.

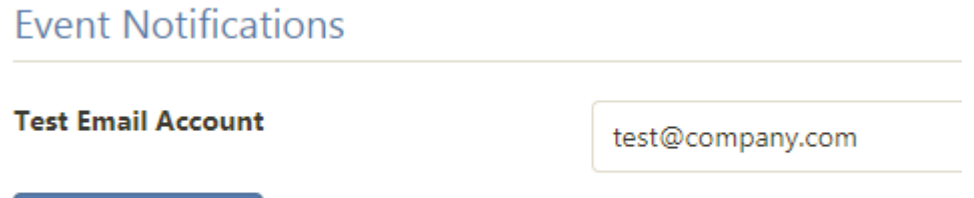

Setting-Up Events: The actual email events (example: new job confirmation, new order email etc.) are set-up in Miracle Service Administration. Go to tab 14. Event Manager. Use the 'Module' drop-down menu and select 'Customer Portal' to view and personalize the email events. You will need to change the default email (youremail@company.com) to your company's email which you confirmed is working during the 'Test Email Account' step above.

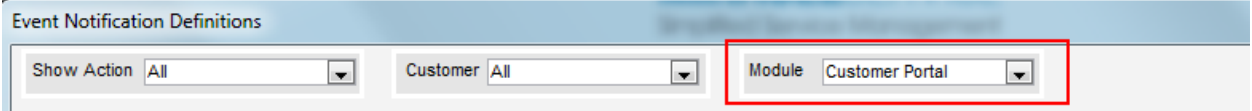

# Customer Menu Settings

From the menu bar located in the top-right area of your screen, select the "Customer" menu.

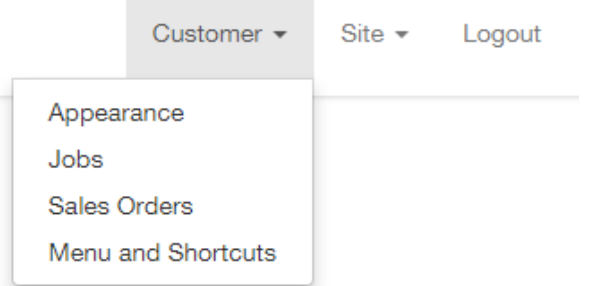

### Customer / Appearance

From the "Customer" menu option, select "Appearance".

What the customer sees:

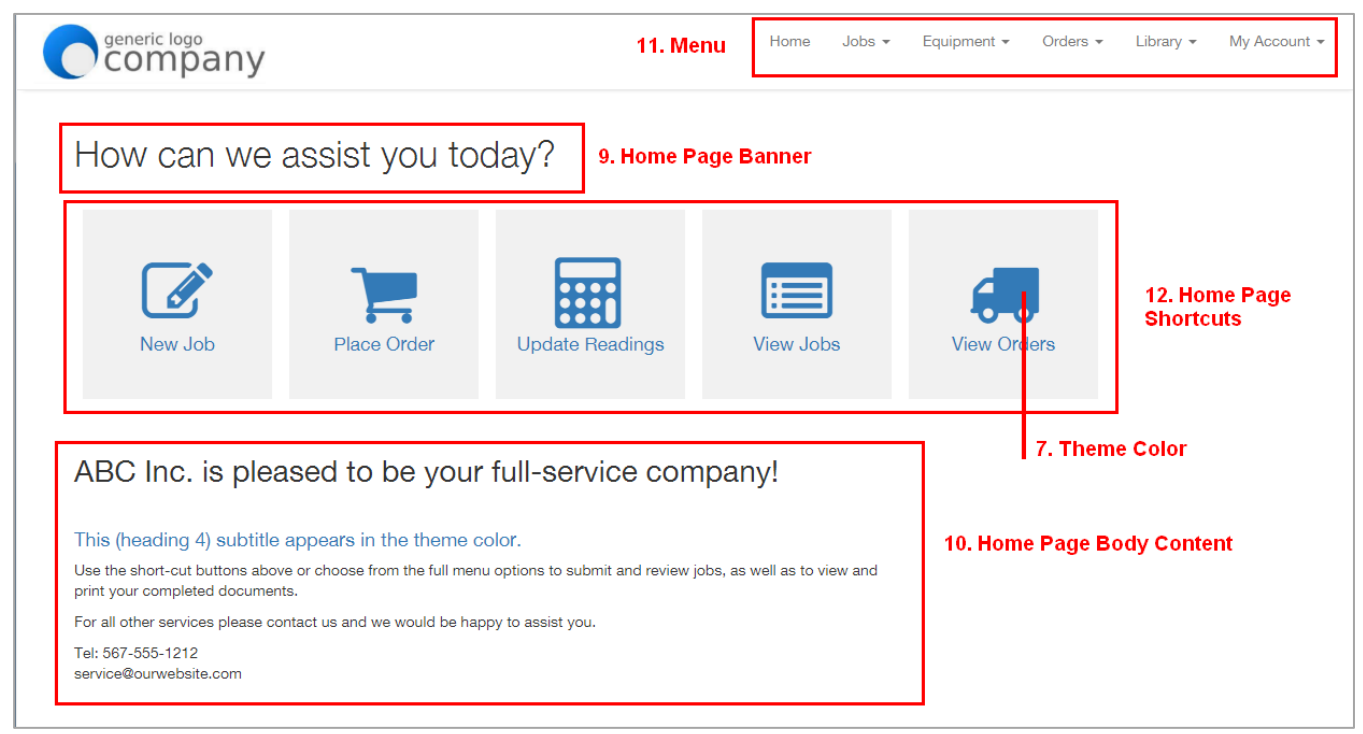

#### 9. Home Page Banner Content

This is the heading that will appear on the top of the home page, which the user will see after logging in. You can use the formatting options available to format this heading.

#### 10. Home Page Body Content

This wording will appear below the Menu Shortcut buttons on the home page. It can be used for company announcements, promotional messaging, instructions or more. Formatting options as well as HTML tags can be used to format this content.

### Customer / Menu and Shortcuts

From the "Customer" menu option, select "Menu and Shortcuts".

#### 11. Show Menu

Check off the menu items that you would like to make available to users of this portal. If a menu item is unchecked then it will not be visible to the user.

#### 12. Include Shortcut & Shortcut Captions

Shortcuts will appear as buttons on the home page (see screen shot on previous page). They are designed as quick links to the most popular menu areas of the portal. It is recommended that 3-5 shortcuts are selected. The shortcut buttons will appear in the theme color.

Use the 'Shortcut Caption' fields to change the caption which will appear on each shortcut button.

### Customer / Jobs

From the "Customer" menu option, select "Jobs".

View Job History: Check off if you would like the user to be able to see their job history. Leave unchecked to show only Open jobs.

#### 14. Default Job Type

Set the default Work Order type that will be associated with all new job requests created through the Customer Portal. This can be changed for each individual job from within Miracle Service to reflect the actual type.

#### 15. Description Field Label

This is for the description field into which users will enter the description of their issue. The information entered into this (mandatory) field by the user will become the Task Description for the new job.

#### 16. Add additional fields for New Job Request

Optional: if you wish to add additional data entry fields (in additional to the description field) to enter a new job request, you would set them up here. The field labels and contents of these additional fields will be merged together with the description field to form one 'Task Description' for this job in Miracle Service.

#### 17. New Job Screen Message

This message will appear at the top of the screen when entering a new job request. Include any instructions that you wish to provide to the user for entering a new job.

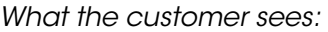

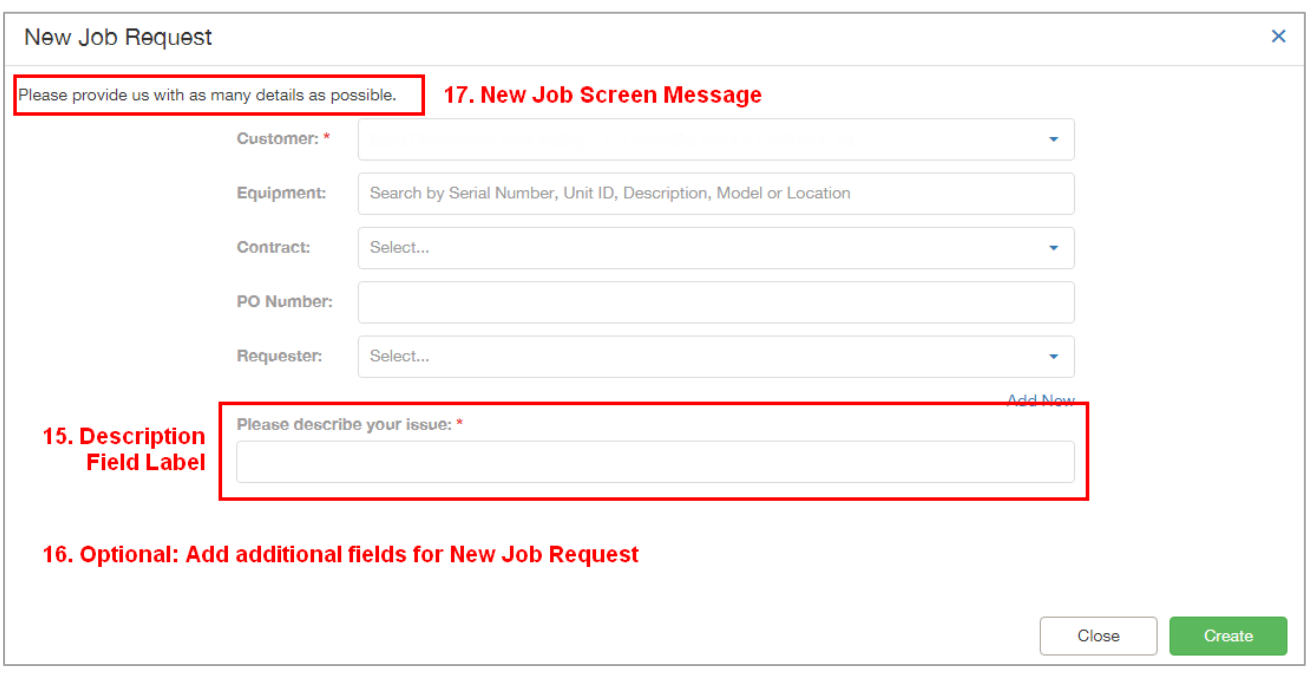

#### 18. Confirmation Popup Content:

After a new job has been submitted, the user will be presented with this message on a popup screen to confirm that the new job was created. Using the |TASKNUM| data field will display the task number for the new job.

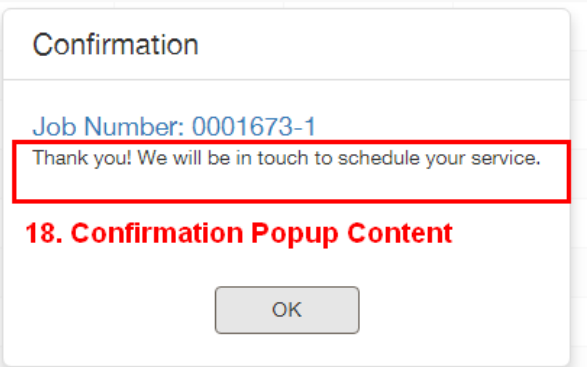

#### 19. Email Confirmations and Notifications

These settings are for setting up automatic emails to notify the customer, as well as the appropriate departments within your company, that a new job has been created.

### Customer / Sales Orders

From the "Customer" menu option, select "Sales Orders".

#### 20. Display only in-stock items

This displays items on the 'Place and Order' screen only if the Quantity In stock is greater than 0. If the Stock level is zero, the item will not display in the customer portal. If you want to show items even if there is no stock, leave this unchecked.

#### 21. Allow order status check

If checked, this will provide the user with the option to request an update status on their order. A 'check status' button will be visible on the View Orders screen, which when clicked, will send an automated email to your company to let you know they would like an update on their order. If you do not want this option available to your customers leave this unchecked.

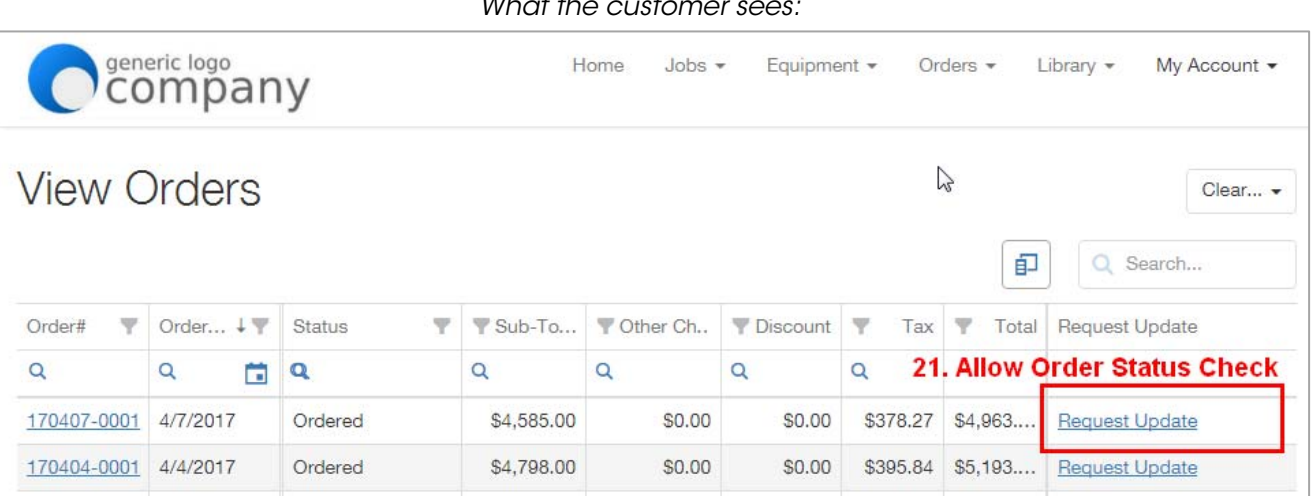

What the customer sees:

#### 22. Sales Order Screen Message

This message will appear at the top of the 'Place an Order' screen when creating a new order. Any instructions that you wish to provide to the user for creating the order should be included here.

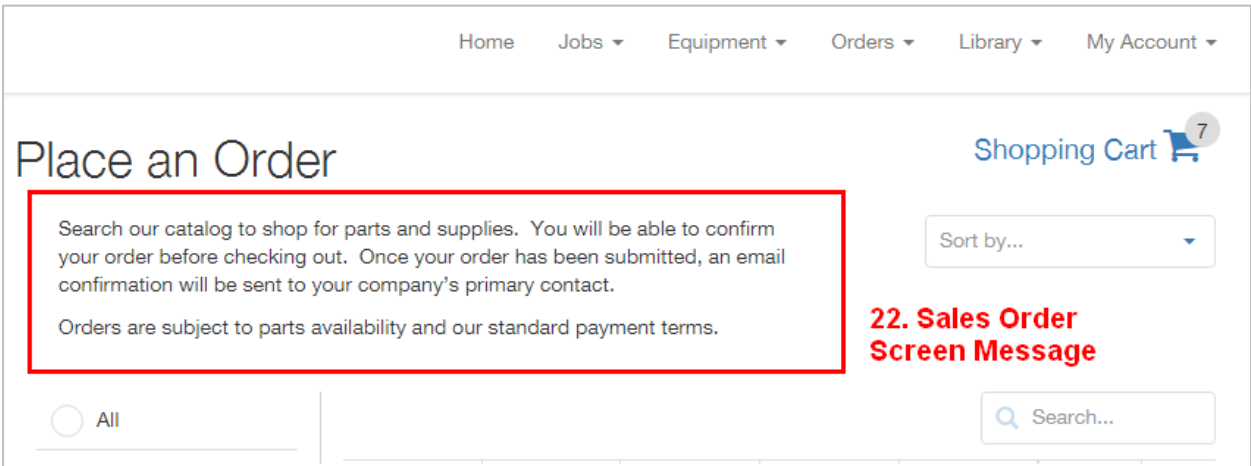

#### 23. Confirmation Popup Content

This is the message that is displayed to the user once a new order has been submitted.

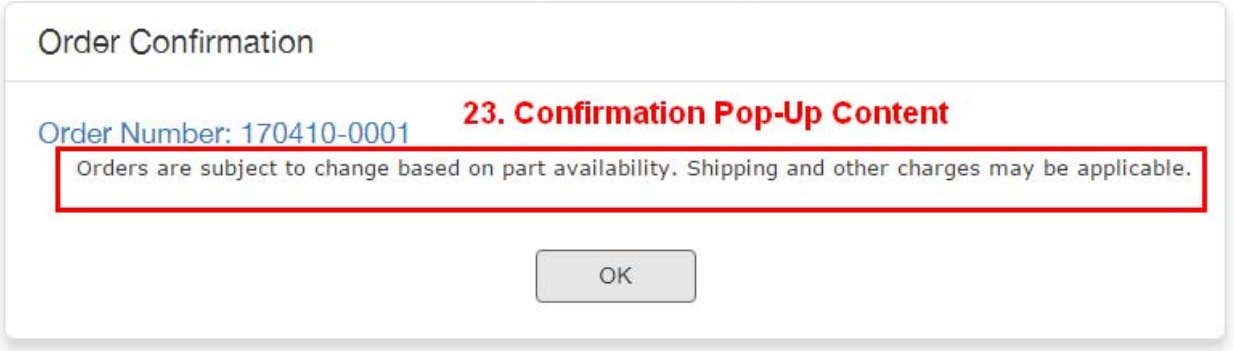

#### 24. Email Confirmations and Notifications

These settings are for setting up automatic emails to notify the customer, as well as the appropriate departments within your company, that a new order has been created.